#### DEPTH MAP METHOD --2D TO 3D CONVERSION Eugene and Elizabeth Mitofsky Additional information (cards, anaglyphs, etc.) http://chicagostereocameraclub.org/photo.htm

# QUICK PROCEDURE

- 1) Open image (crop and make any adjustments) (3" square for card)
- 2) Duplicate for L and R (2 new images)
- 3) On original, create depth map, save as (name) map.psd
- 4) On RIGHT, FILTER->DISTORT->DISPLACE 20/0/tile/repeat in popup choose map On LEFT same as above EXCEPT -20
- 5) You are now ready to create a card or anaglyph print

FOR SPECIAL CUSTOM MAPPING….

- 1) Do the above procedure to get a "map", but make 3 duplicates
- 2) New layer, and on the "map" copy into it the original photo and set Layer 1 to about 30% opacity.
- 3) Make sure the paintbrush icon is on the background layer (the map)
- 4) Either burn or paint white and areas you want to bring forward/ dodge or paint darker any areas you want to send back
- 5) Delete the layer 1 and save map
- 6) Process to make anaglyph or card

BASIC PROCEDURE details

- 1) Take an image, and create 2 additional images name L & R
- 2) Using the Gradient tool, foreground=grey (127), background=black, design is circular. Draw a line from the near point to the far point. A black and white image will appear with white in the center, this is the near point.
- 3) Save the black/white image a (name) map.psd (a PS file type).
- 4) On the (name\_R) image, select FILTER-DISTORT-DISPLACE and the following settings Horizontal =  $20^{**}$ , Vertical = 0, Displacement=tile, undefined areas=repeat edge pixels – OK. In the popup window, choose the (name\_map) image.
- 5) Repeat for the (name\_L) file but change the horizontal number to the same but negative.
- 6) Save both images
- 7) Process the two images for stereo card or anaglyph print using either photoshop or stereo photomaker. You don't need to align because the vertical is correct. You can to adjust the window.
- \*\* Experiment with different horizontal displacement settings.
- \*\* White >126 in front of the window, back <126 behind, and grey (value 126) neutral is at the window.

# PROGRAMS FOR CREATING CARDS OR ANAGLYPHS

#### PHOTOSHOP (almost any version from 4.0)

For creating anaglyph in Photoshop

Left – highlight only red channel, copy

Right – highlight only red channel, paste

Click eye icon  $\bullet$ , click move tool and adjust window if necessary with arrows. If you click the RBG you can't make adjustments.

For creating a card in Photoshop

Right – Image, Canvas size, change width from 3" to 6"

Click arrow pointing to the right

 $Left - copy$ 

Paste left image into the canvas area and then move it to the left of the right image.

Flatten the layers

Choose background color

Canvas size, increase the width to 7", height to 3.5",

### PHOTOSHOP ELEMENTS

 Process the same as Photoshop from 2D to 3D but save the pairs and process in Stereophoto Maker.

### STEREOPHOTO MAKER (free program)

For creating a card or anaglyph in StereoPhoto maker Load left and right align, etc.

GIMP program ( little slow to open) (free program)

Load a 2D photo then make 2 additional duplicates (control D) Set foreground/background color: grey 50% = 126 RGB/ Black.

Do mapping on one image \* Use gradiant tool, (either circular or linear or radial). Draw a line from the close (light ) to the far point (darkest). Custom mapping also possible

Right image --Filters/Map/Displace use 20 or 30 and select the image map created above, with these settings - Cartesian, Wrap

Left image -- Repeat the same process but use the negative of the number used for the right image

At this point you have two options.

1)Save left and right image, then load them into StereoPhoto Maker. 2)Inside GIMP

Left image, highlight only the red channel, select all, copy

Right image – highlight only the red channel, and paste

Save the image, you will be asked to Export, click yes or OK

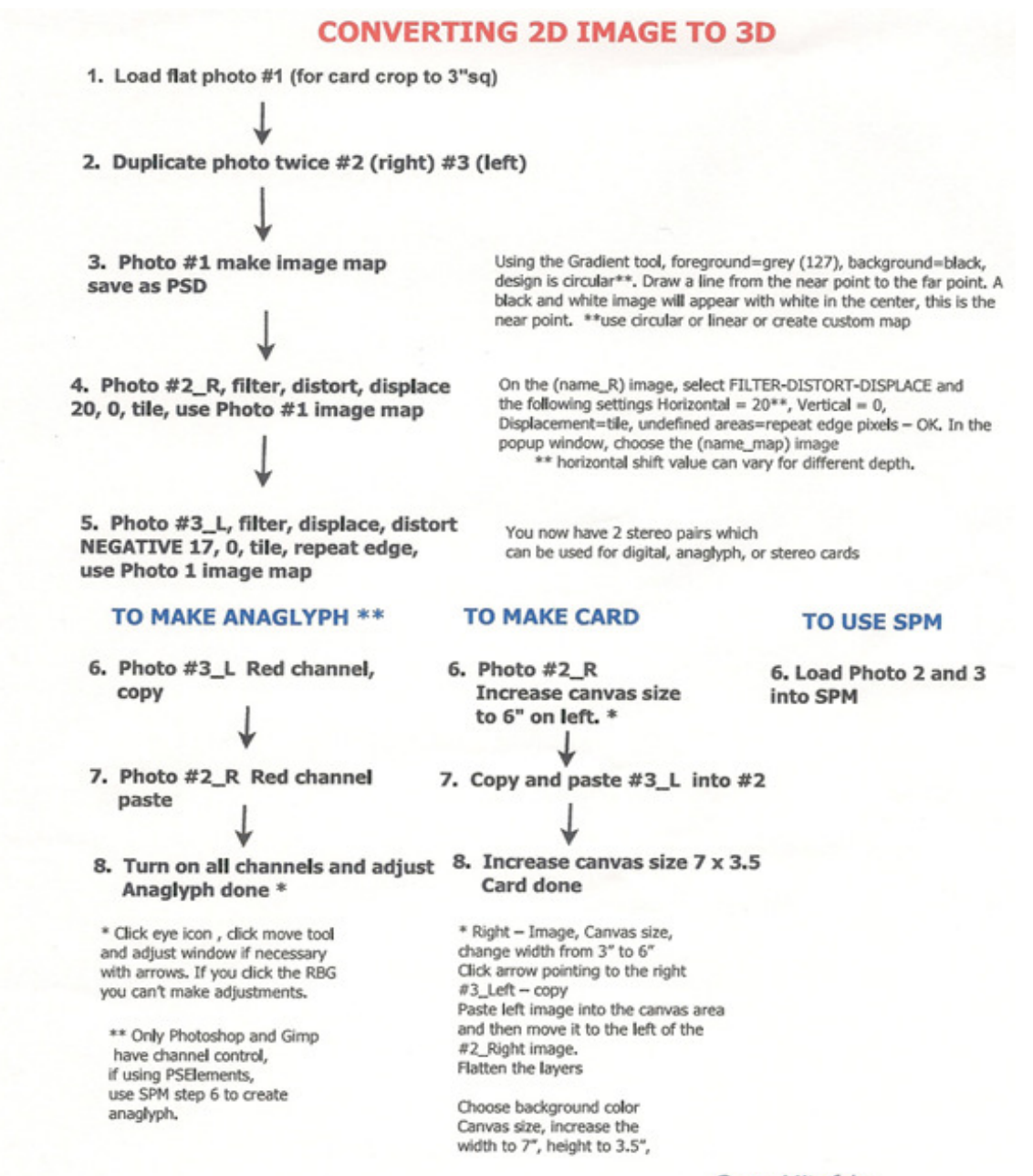

**Gene Mitofsky**